## Guide to migrating a database from OTL-Suite v4.2.1 to OTL v4.3.0.

WARNING: Do not uninstall OTL-Suite before following these instructions! If you do so you might lose your old database.

In order to keep the entries from your old database (created in OTL-Suite v4.2.1 or earlier) please follow the procedure below:

1. Create a New Project in the currently installed version of OTL-Suite (v4.2.1 or earlier).

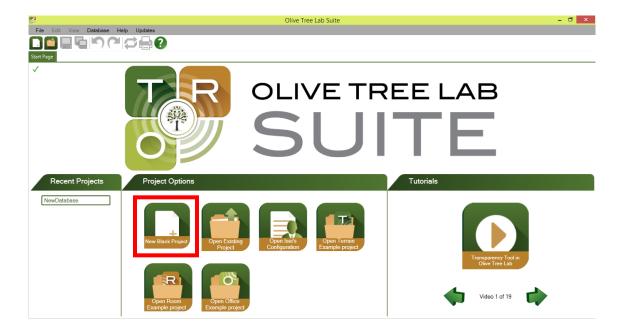

2. Save the project. The project file will contain all the entries of your current local database.

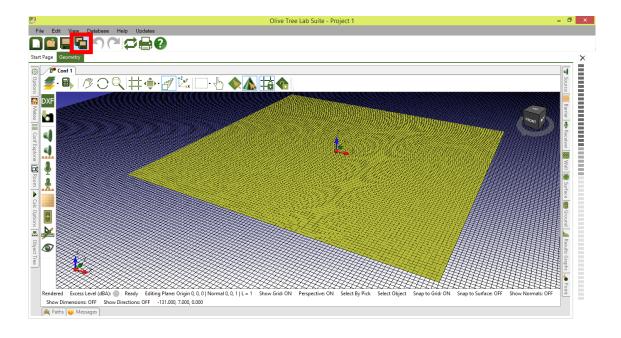

- 3. Close OTL-Suite.
- 4. Uninstall OTL-Suite.
- 5. Install OTL-Suite v4.3.0 from the setup file found here [include link].
- 6. Open the project you saved in Step 2 in OTL v4.3.0.

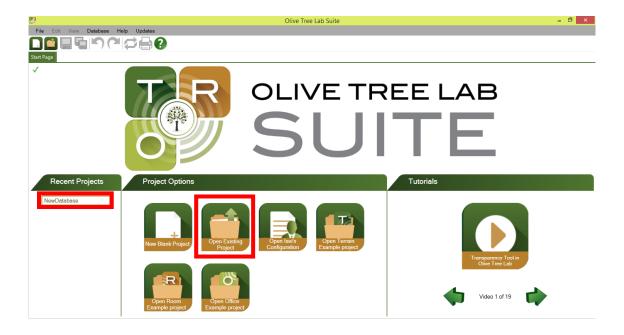

7. Open the Database Merging Tool from 'Database'>'Merging Tool'.

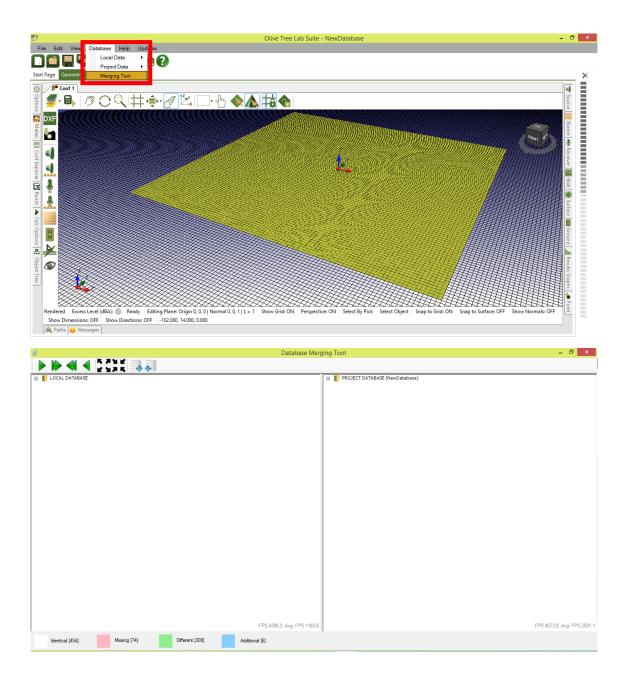

8. Expand all the folders and find the 'Missing' data entries that are highlighted pink in the 'PROJECT DATABASE' on the right hand pane of the 'Database Merging Tool'.

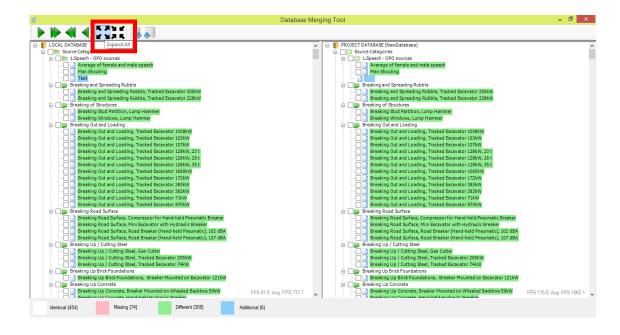

9. Select those entries by selecting the checkbox.

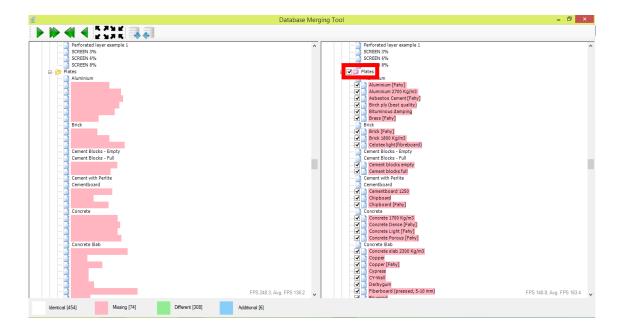

10. Copy the data entries from the Project Database to the Local Database using the 'Copy from Project database to Local database' located at the top toolbar of the 'Database Merging Tool' window. A message window will appear saying that you are about to merge the databases. Click 'Yes'.

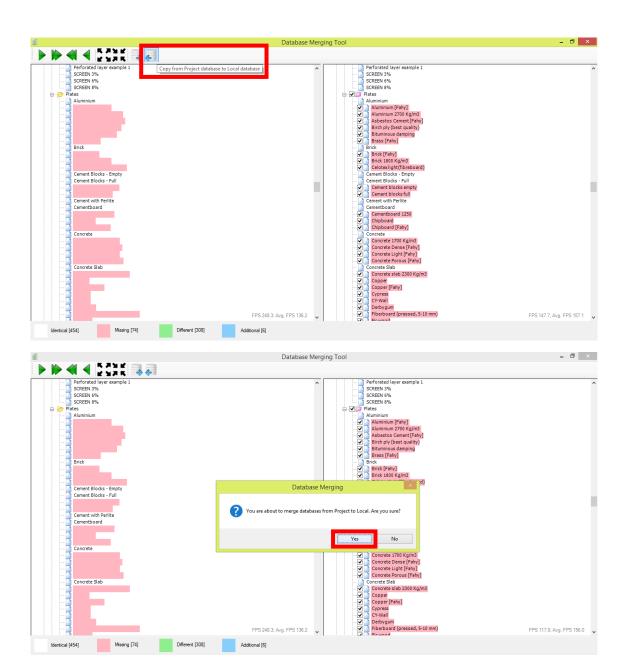

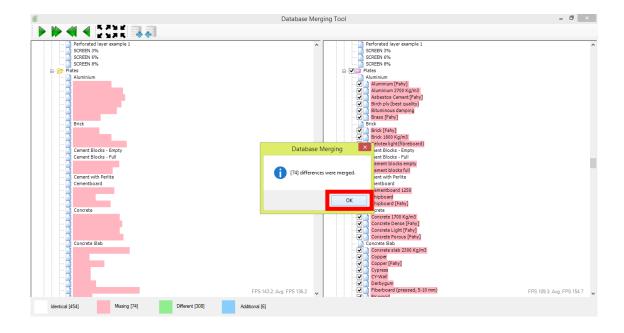

11. You have now successfully merged your old database to OTL-Suite v4.3.0.

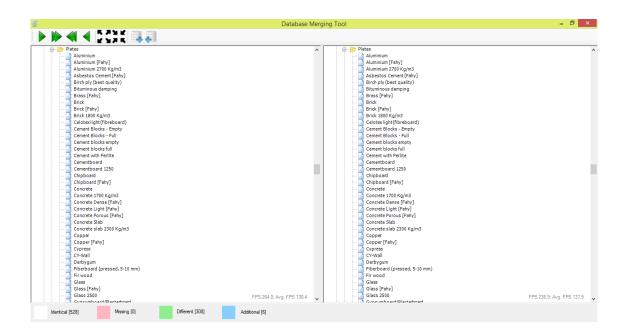

If you need any further assistance with this issue please do not hesitate to contact us.